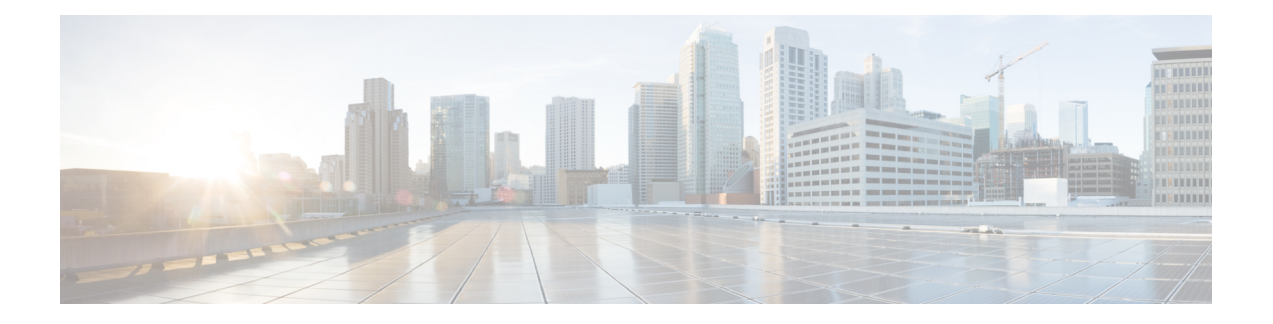

# **Firepower Threat Defense Virtual 和 AWS 入门**

Amazon 虚拟私有云 (Amazon VPC) 使您可以在自定义的虚拟网络中启动 Amazon Web 服务 (AWS) 资源。此虚拟网络非常类似于您可能在自有数据中心内运行的传统网络,并且具有使用 AWS 可扩 展基础设施所带来的优势。

本文档说明如何在 AWS 上部署 Firepower Threat Defense Virtual。

- 关于 [FTDv](#page-0-0) 和 AWS 云, 第1页
- [如何管理您的](#page-1-0) Firepower 设备, 第2页
- AWS [解决方案概述](#page-2-0), on page 3
- [Firepower](#page-2-1) Threat Defense Virtual 前提条件, on page 3
- [支持的功能和限制](#page-3-0), on page 4
- 配置 [AWS](#page-4-0) 环境, on page 5

## <span id="page-0-0"></span>关于 **FTDv** 和 **AWS** 云

AWS 是一种公共云环境。Firepower Threat Defense Virtual 在以下实例类型的 AWS 环境中作为访客 运行。

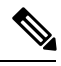

Firepower 版本 6.6 加入了对下表中所示 C5 实例类型的支持。较大的实例类型可为 AWS 虚拟机提供 更多 CPU 资源, 从而提高性能, 有些则提供更多网络接口。 注释

#### 表 **1: AWS** 支持的 **FTDv** 实例

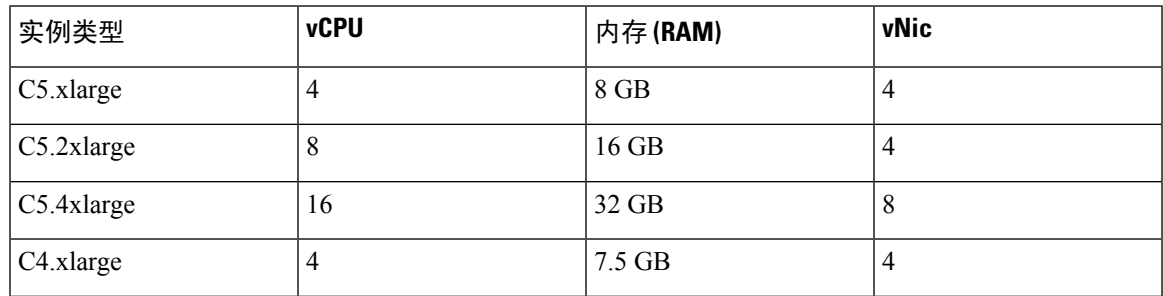

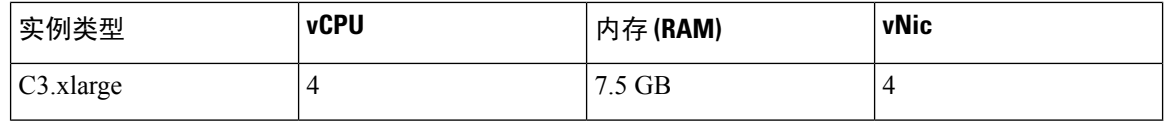

## <span id="page-1-0"></span>如何管理您的 **Firepower** 设备

您可以通过两种方法来管理您的 Firepower 威胁防御设备。

## **Firepower** 设备管理器

Firepower 设备管理器 (FDM) 板载集成的管理器。

FDM 是一个基于 Web 的配置界面,在部分 Firepower 威胁防御 设备上可用。您可以通过 FDM 配置 最常用于小型网络的软件的基本功能。此产品专为包括一台或几台设备的网络而设计,在这种网络 中,无需使用高功率多设备管理器来控制包含许多 Firepower 威胁防御 设备的大型网络。

有关支持 FDM 的 Firepower 威胁防御 设备的列表,请参阅《适用于 Firepower [设备管理器的](https://www.cisco.com/c/en/us/support/security/firepower-ngfw/products-installation-and-configuration-guides-list.html) Cisco Firepower [威胁防御配置指南》](https://www.cisco.com/c/en/us/support/security/firepower-ngfw/products-installation-and-configuration-guides-list.html)。

### **Firepower** 管理中心

思科 Firepower 管理中心 (FMC)。

如果要管理大量设备或要使用 Firepower 威胁防御 支持的更复杂的功能和配置,请使用 FMC(而不 是集成的 FDM)来配置您的设备。

Ú

您不能同时使用 FDM 和 FMC 管理 Firepower 设备。FDM 集成管理功能启用后,将无法使用 FMC 来管理 Firepower 设备, 除非您禁用本地管理功能并重新配置管理功能以使用 FMC。另一方面, 当 您向 FMC 注册 Firepower 设备时,FDM 板载管理服务会被禁用。 重要事项

### $\sqrt{N}$

目前, Cisco 不提供将 FDM Firepower 配置迁移到 FMC 的选项, 反之亦然。选择为 Firepower 设备 配置的管理类型时,请考虑这一点。 注意

注释

## <span id="page-2-0"></span>**AWS** 解决方案概述

AWS 是由 Amazon.com 提供并构成云计算平台的一系列远程计算服务(也称为 Web 服务)。这些 服务遍布全球 11 个地区。通常, 在部署 Firepower Management Center Virtual 和 Firepower Threat Defense Virtual 时, 您应该会熟悉以下 AWS 服务:

- Amazon 弹性计算云 (EC2) 使您能够通过租用虚拟计算机, 在 Amazon 数据中心启动和管理自 己的应用和服务(例如防火墙)的 Web 服务。
- Amazon 虚拟私有云 (VPC) 使您能够配置 Amazon 公共云中的隔离专用网络的 Web 服务。您可 以在 VPC 内运行自己的 EC2 实例。
- Amazon 简单存储服务 (S3) 提供数据存储基础设施的 Web 服务。

您可以在 AWS 上创建账户, 设置 VPC 和 EC2 组件(使用 AWS 向导或手动配置), 并选择 Amazon 系统映像 (AMI) 实例。AMI 是一种模板,其中包含启动您的实例所需的软件配置。

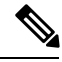

**Note** AMI 映像在 AWS 环境之外不可下载。

## <span id="page-2-1"></span>**Firepower Threat Defense Virtual** 前提条件

- 拥有 Amazon 账户。您可以在 <http://aws.amazon.com/> 创建一个。
- 思科智能账户。您可以在 Cisco 软件中心创建一个<https://software.cisco.com/>
- 许可 Firepower Threat Defense Virtual。
	- 从 Firepower Management Center 配置安全服务的所有许可证授权。
	- 有关如何管理许可证的更多信息, 请参阅《Firepower管理中心配置指南》中的"Firepower 系统许可"。
- Firepower Threat Defense Virtual 接口要求:
	- 管理接口 (2) 一个用于将 Firepower Threat Defense Virtual 连接到 Firepower Management Center, 另一个用干诊断: 无法用干直通流量。
	- 流量接口 (2) 用于将 Firepower Threat Defense Virtual 连接到内部主机和公共网络。
- 通信路径:
	- 用于接入 Firepower Threat Defense Virtual 的公共/弹性 IP。

## <span id="page-3-0"></span>支持的功能和限制

#### 支持的功能

- 虚拟私有云 (VPC) 中的部署
- 增强型联网 (SR-IOV) 在可用的情况下
- 从 Amazon Marketplace 部署
- 每个实例最多四个 vCPU
- 第 3 层网络的用户部署
- 路由模式(默认)
- ERSPAN 被动模式

#### **Firepower Threat Defense Virtual** 限制

- c4.xlarge 是推荐实例;c3.xlarge 实例在不同 AWS 区域的可用性受限。
- 您必须在启动期间配置两个管理接口。
- 必须有两个流量接口和两个管理接口才能启动,总计四个接口。

**Note** 没有四个接口,Firepower Threat Defense Virtual 将不会启动。

- 在 AWS 中配置流量接口时, 必须禁用"更改源/目标检查"选项。
- 通过 CLI 或 Firepower 管理中心完成的任何 IP 地址配置必须与 AWS 控制台中创建的内容一致; 在部署期间应注意配置。
- 在注册 Firepower Threat Defense Virtual 后,必须在 Firepower Management Center 编辑并启用这 些接口;请注意,IP 地址必须与 AWS 配置的接口匹配。
- 目前不支持 IPv6。
- 目前不支持透明/内联/被动模式。
- 修改接口时需要从 AWS 控制台进行更改:
	- 从 Firepower Management Center 取消注册。
	- 通过 AWS AMI 用户界面停止实例。
	- 通过 AWS AMI 用户界面分离要更改的接口。
	- 连接新接口(请记住, 必须有两个流量接口和两个管理接口才能启动)。
	- 通过 AWS AMI 用户界面启动实例。
	- 重新注册到 Firepower Management Center。
- 从 Firepower Management Center 编辑设备接口, 然后修改 IP 地址和其他参数, 以便与通过 AWS 控制台所做的更改匹配。
- 在启动后无法添加接口。
- 目前不支持克隆/快照。

## <span id="page-4-0"></span>配置 **AWS** 环境

要在 AWS 上部署 Firepower Threat Defense Virtual, 您需要使用部署特定的要求和设置配置 Amazon VPC。在大多数情况下,设置向导将引导您完成设置过程。AWS提供在线文档,其中您可以找到与 服务(从简介到高级功能)相关的有用信息。有关详细信息, 请参阅[https://aws.amazon.com/](https://aws.amazon.com/documentation/gettingstarted/) [documentation/gettingstarted/](https://aws.amazon.com/documentation/gettingstarted/)。

为更好地控制 AWS 设置,以下各节为启动 Firepower Threat Defense Virtual 之前的 VPC 和 EC2 提供 了指导:

- 创建 [VPC,](#page-4-1) on page 5
- [添加互联网网关](#page-5-0), on page 6
- [添加子网](#page-6-0), on page 7
- [添加路由表](#page-6-1), on page 7
- [创建安全组](#page-7-0), on page 8
- [创建网络接口](#page-8-0), on page 9
- [创建弹性](#page-8-1) IP, on page 9

#### 准备工作

- 创建 AWS 账户。
- 确认 AMI 可用于您的 Firepower Threat Defense Virtual 实例。

## <span id="page-4-1"></span>创建 **VPC**

虚拟私有云 (VPC) 是 AWS 账户专用的虚拟网络。该网络逻辑上与 AWS 云中的其他虚拟网络相隔 离。您可以将 Firepower Management Center Virtual 和 Firepower Threat Defense Virtual 实例等 AWS 资源启动到 VPC 中。您可以配置 VPC,选择其 IP 地址范围,创建子网,并配置路由表、网络网关 和安全设置。

#### **Procedure**

步骤 **1** 登录 <http://aws.amazon.com/> 并选择您所在的区域。

AWS划分为彼此隔离的多个区域。区域显示在屏幕的右上角。一个区域中的资源不会出现在另一个 区域中。请定期检查以确保您在预期的区域内。

- 步骤 **2** 单击服务 **> VPC**。
- 步骤 **3** 单击 **VPC** 控制面板 **>** 我的 **VPC**。
- 步骤 **4** 单击创建 **VPC**。
- 步骤 **5** 在创建 **VPC**对话框中输入以下信息:
	- a) 用于标识 VPC 的用户自定义名称标签。
	- b) IP 地址 **CIDR** 块。CIDR(无类别域间路由) 是 IP 地址及其关联路由前缀的紧凑表示。例如, 10.0.0.0/24。
	- c) 默认的租户设置,以确保在此 VPC 中启动的实例启动时使用指定的租户属性。
- 步骤 6 单击是, 创建以创建 VPC。

#### **What to do next**

添加互联网网关到 VPC 中,详见下一部分。

## <span id="page-5-0"></span>添加互联网网关

您可以添加互联网网关以控制 VPC 与互联网的连接。您可以将 VPC 之外的 IP 地址流量路由至互联 网网关。

#### 准备工作

• 为 Firepower Threat Defense Virtual 实例创建 VPC。

#### **Procedure**

- 步骤 **1** 单击服务 **> VPC**。
- 步骤 **2** 单击 **VPC** 控制面板 **>** 互联网网关,然后单击创建互联网网关。
- 步骤3 输入用户自定义的名称标签以标识网关,然后单击是,创建以创建网关。
- 步骤 **4** 选择上一步中创建的网关。
- 步骤 **5** 单击连接到 **VPC** 并选择之前创建的 VPC。
- 步骤 6 单击是, 连接, 以将网关连接到 VPC。

#### **What to do next**

添加子网到 VPC 中,详见下一部分。

默认情况下, 在创建网关并将其连接到 VPC 之前, 在 VPC 上启动的实例无法与互联网通信。

## <span id="page-6-0"></span>添加子网

您可以对 Firepower Threat Defense Virtual 实例可连接的 VPC IP 地址范围进行分段。您可以根据安全 和运营需要创建子网,以实现实例的分组。对于虚拟Firepower协议防御,您需要创建一个管理子网 和一个流量子网。

#### 准备工作

• 为 Firepower Threat Defense Virtual 实例创建 VPC。

#### **Procedure**

- 步骤 **1** 单击服务 **> VPC**。
- 步骤 **2** 单击 **VPC** 控制面板 **>** 子网,然后单击创建子网。
- 步骤 **3** 在创建子网对话框中输入以下信息:
	- a) 用于标识子网的用户自定义名称标签。
	- b) 子网所在的 **VPC**。
	- c) 此子网将驻留的可用区域。选择无首选项,由 Amazon 来选择区域。
	- d) IP 地址 **CIDR** 块。子网 IP 地址范围必须为 VPC 的 IP 地址范围的子集。地址块大小必须介于网 络掩码 /16 和 /28 之间。子网大小可以与 VPC 相等。
- 步骤 4 单击是, 创建以创建子网。
- 步骤 **5** 如需多个子网,重复以上步骤。为管理流量创建单独的子网,根据需要为数据流量创建多个子网。

#### **What to do next**

添加路由表到 VPC 中,详见下一部分。

### <span id="page-6-1"></span>添加路由表

您可以将路由表连接到为VPC配置的网关。您还可以关联多个子网与单个路由表,但子网一次只可 以关联一个路由表。

#### **Procedure**

- 步骤 **1** 单击服务 **> VPC**。
- 步骤 **2** 单击 **VPC** 控制面板 **>** 路由表,然后单击创建路由表。
- 步骤 **3** 输入用于标识路由表的用户自定义名称标签。
- 步骤 **4** 从下拉列表中选择将使用此路由表的 **VPC** 。
- 步骤 **5** 单击是,创建以创建路由表。
- 步骤 **6** 选择刚创建的路由表。
- 步骤 **7** 单击路由选项卡,以在详细信息窗格中显示路由信息。

步骤 8 单击编辑,然后单击添加其他路由。

- a) 在目的地址列中,输入**0.0.0.0/0**。
- b) 在目标列中,选择您的网关。
- 步骤 **9** 单击保存。

#### **What to do next**

创建安全组,详见下一部分。

### <span id="page-7-0"></span>创建安全组

您可以创建安全组,并在安全组中通过规则指定允许的协议、端口和源IP地址范围。可以创建具有 不同规则的多个安全组;可以将这些规则分配给每个实例。

#### **Procedure**

- 步骤 **1** 单击服务 **> EC2**。
- 步骤 **2** 单击 **EC2** 控制面板 **>** 安全组。
- 步骤 **3** 单击创建安全组。
- 步骤 **4** 在创建安全组对话框中输入以下信息:
	- a) 用于标识安全组的用户自定义安全组名称。
	- b) 此安全组的说明。
	- c) 与此安全组关联的 **VPC**。

#### 步骤 **5** 配置安全组规则:

- a) 单击入站选项卡,然后单击添加规则。
	- 要从 AWS 外部管理 Firepower Management Center Virtual,需要 HTTPS 和 SSH 访问。 您应指定相应的源 IP 地址。此外, 如果在 AWS VPC 内同时配置 Firepower Management Center Virtual 和 Firepower Threat Defense Virtual, 则应允许专用 IP 管理子网访问。 **Note**
- b) 单击出站选项卡,然后单击添加规则以添加出站流量规则, 或保留所有流量(作为类型) 和任意 位置(作为目标) 的默认设置。

步骤 **6** 单击创建以创建安全组。

#### **What to do next**

创建网络接口,详见下一部分。

## <span id="page-8-0"></span>创建网络接口

您可以使用静态 IP 地址为 Firepower Threat Defense Virtual 创建网络接口。根据具体部署需要,创建 网络接口(外部和内部)。

#### **Procedure**

- 步骤 **1** 单击服务 **> EC2**。
- 步骤 **2** 单击 **EC2** 控制面板 **>** 网络接口。
- 步骤 **3** 单击创建网络接口。
- 步骤 **4** 在创建网络接口对话框中输入以下信息:
	- a) 网络接口的用户自定义说明(可选)。
	- b) 从下拉列表中选择子网。确保选择要创建 Firepower Threat Defense Virtual 实例的 VPC 子网。
	- c) 输入专用 **IP** 地址。建议使用静态 IP 地址,而不是选择自动分配。
	- d) 选择一个或多个安全组。确保安全组已打开所有必需的端口。
- 步骤5 单击是,创建以创建网络接口。
- 步骤 **6** 选择刚创建的网络接口。
- 步骤 **7** 右键单击并选择更改源**/**目的地址检查。
- 步骤8 单击编辑,然后单击添加其他路由。
- 步骤 **9** 选择禁用。对于创建的任何网络接口,都要重复此操作。

#### **What to do next**

创建弹性 IP 地址,详见下一部分。

### <span id="page-8-1"></span>创建弹性 **IP**

创建实例时,实例会关联一个公共 IP 地址。停止和启动实例时,该公共 IP 地址会自动更改。要解 决此问题,可使用弹性 IP 地址为实例分配一个永久性的公共 IP 地址。弹性 IP 是预留公共 IP, 用于 远程访问 Firepower Threat Defense Virtual 以及其他实例。

 $\mathscr{D}_{\mathscr{A}}$ 

Note 至少,您要为 Firepower Threat Defense Virtual 管理和诊断接口创建两个弹性 IP 地址。

#### **Procedure**

步骤 **1** 单击服务 **> EC2**。

步骤 **2** 单击 **EC2** 控制面板 **>** 弹性 **IP**。

- 步骤 **3** 单击分配新地址。
- 步骤 **4** 根据弹性/公共 IP 地址分配需要,重复此步骤。
- 步骤 **5** 单击是,分配以创建弹性 IP 地址。
- 步骤 **6** 根据部署需要,重复上述步骤以创建其他弹性 IP 地址。

#### **What to do next**

按照下一节中所述,部署 Firepower Threat Defense Virtual。